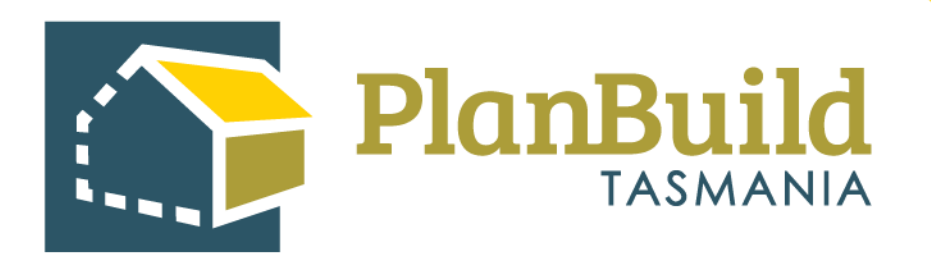

# Administrative Revision to a Permit/Certificate/ Refusal

Version 1

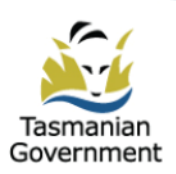

# **Table of Contents**

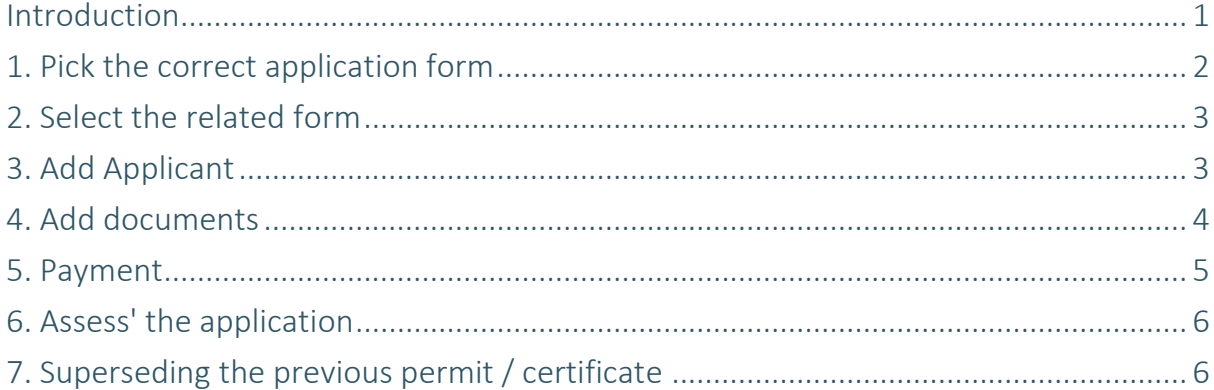

#### **Introduction**

If an Assessing Authority needs to revise a permit or certificate that has been issued, without the formal amendment process (i.e. for a keying error) this can be done by superseding the original one.

Note there is a separate process for an amendment, whereby the applicant will lodge an application for amendment.

The revision process has 2 major steps - process the application again as an applicant and re-do the assessment to reflect the items that need to be revised.

Previous information will pre-fill so changes will only need to be made to the section which requires revision.

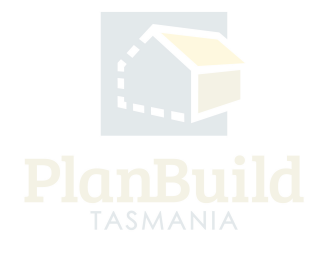

## **1. Pick the correct application form**

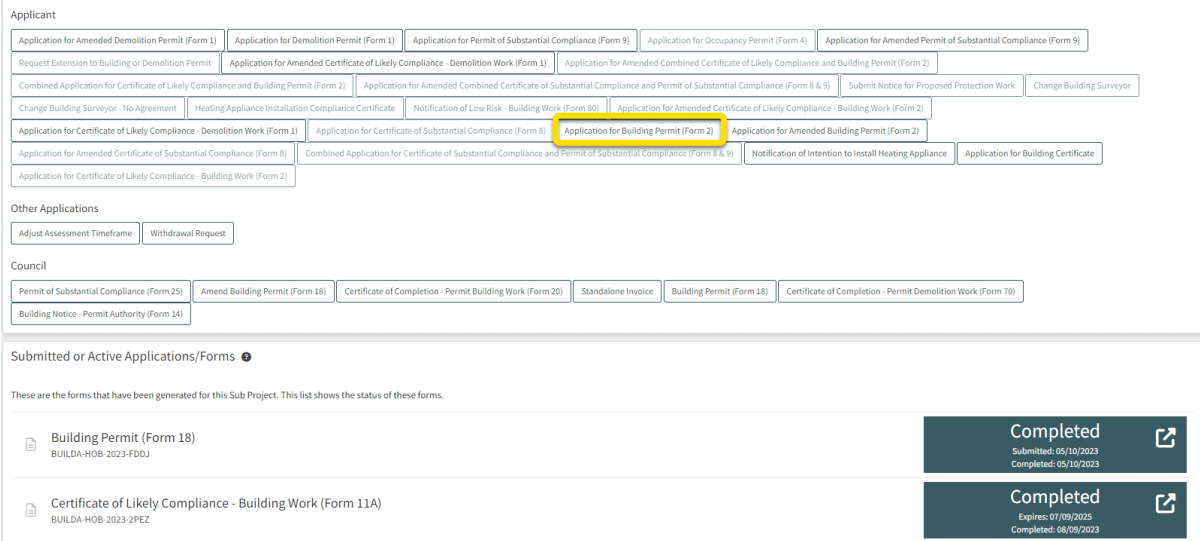

Search for the Sub Project that the original permit / certificate was issued in.

You can search it from the dashboard or via the search function on the left-hand side navigation bar.

In the Sub Project page (under Available Applications/Forms), pick the type of the application that the kind of permit / certification was issued on. E.g., if you are superseding a building permit, pick the Application for Building Permit.

![](_page_3_Picture_6.jpeg)

### **2. Select the related form**

![](_page_4_Picture_39.jpeg)

In the 'new' application form, you are required to choose the related form from the dropdown. If there is more than one, check the reference on the Sub Project page and pick the permit / certification that you need to supersede.

## **3. Add Applicant**

![](_page_4_Picture_40.jpeg)

Add applicant using the '+Add Applicant' button. You should be able to find the original applicant under the 'Existing' dropdown.

![](_page_4_Picture_7.jpeg)

### **4. Add documents**

![](_page_5_Picture_22.jpeg)

The form should have been pre-filled, however, you would need to add the documents back to the assessment before submitting the form.

![](_page_5_Picture_4.jpeg)

## **5. Payment**

![](_page_6_Picture_28.jpeg)

Like a normal application, the system might ask for payment if the Council takes upfront payment.

You can use the 'Office Use Only' option to push through the application (and note a reason in the pop-up form) without paying.

![](_page_6_Picture_5.jpeg)

## **6 . 'Assess' the application**

![](_page_7_Picture_70.jpeg)

You can start the assessment process right after being directed back to the Sub Project page. You need to claim the task, go through the acknowledge application and/or accept application steps and start the assessment - just like a normal assessment.

The application details will be exactly the same as the original one, but this provides the Assessor the opportunity to amend anything they need to the permit / certificate.

Note: only those with the 'Assessing O cer' role in PlanBuild Tasmania will be able to undertake this step.

![](_page_7_Picture_71.jpeg)

#### **7. Superseding the previous permit / certificate**

After confirming the 'determination', you will be redirected to the Sub Project page.

At first, both the original and the updated permit would show a 'Completed' status. Refresh the page after a while (this can take up to 10 minutes), the status of the original permit / certificate has become 'Superseded'.

You can open up the updated item and download the new permit / certificate, and you will see the original one is no longer available.